# 泛雅网络教学平台学习指南

## (学生版)

### 泛雅网络教学平台学习指南

**泛雅网络教学平台**为全校师生提供在线教学服务,包括线上学习(观看教学视频、答疑、作业、测验 等)、观看速课(微视频)学习、同步课堂学习、直播学习和相关技术服务。

泛雅网络教学平台包含电脑端 ( 网址:[http://sues.fanya.chaoxing.com](http://sues.fanya.chaoxing.com/) ) 和手机端 ( 学习通APP ) 两部 分,电脑端和手机端可自动实现资源、数据、功能同步,有效保证师生使用习惯的一致性。

泛雅网络教学平台已无缝对接超星电子图书、电子期刊、学术视频等平台资源,为学生拓展学习提供资 源支撑。

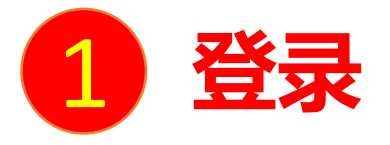

**电脑端访问网址: [http://sues.fanya.chaoxing.com](http://sues.fanya.chaoxing.com/)** 初次登录方式:

点击"登录"按钮,输入账号(学号)和初始密码(123456)登录。

初次登录后系统会强制用户修改密码,然后请进入"账号管理"绑定手机号。再次登录时,电脑端、学习通 均可使用该手机号和密码登录。

#### **如果已在学习通登录并绑定学号,登录密码为修改后的密码,支持学号、手机号两种登录方式。**

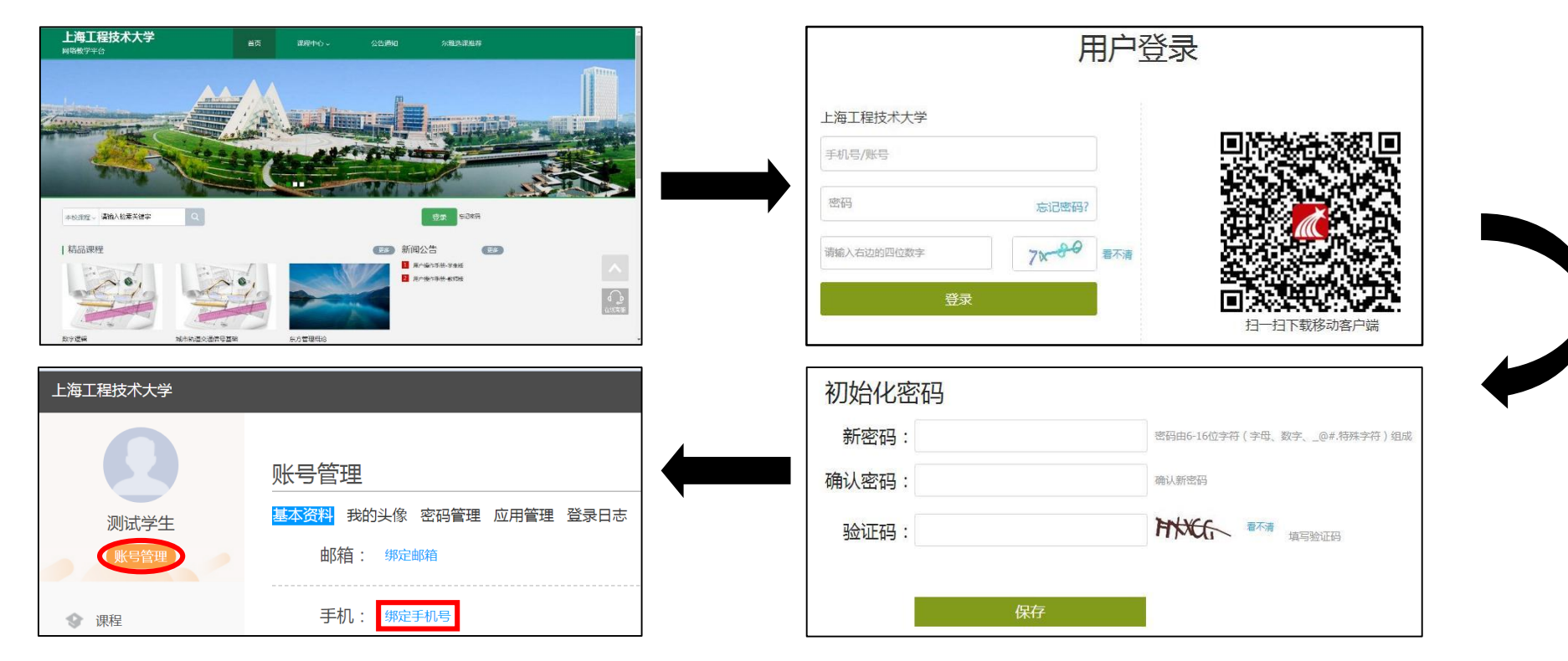

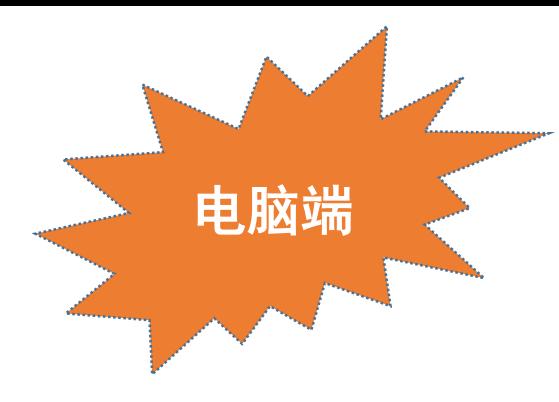

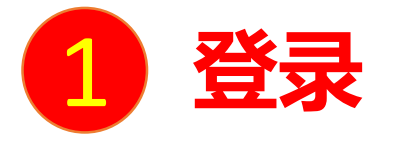

扫描右方二维码或在手机应用市场中搜索"学习通"进行下载。

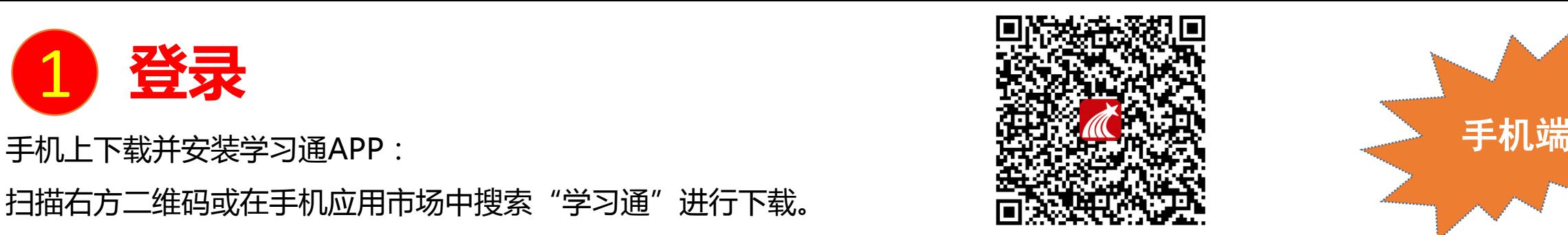

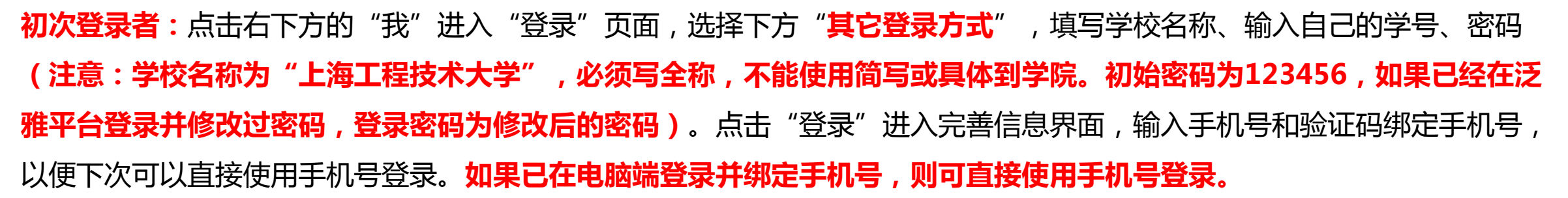

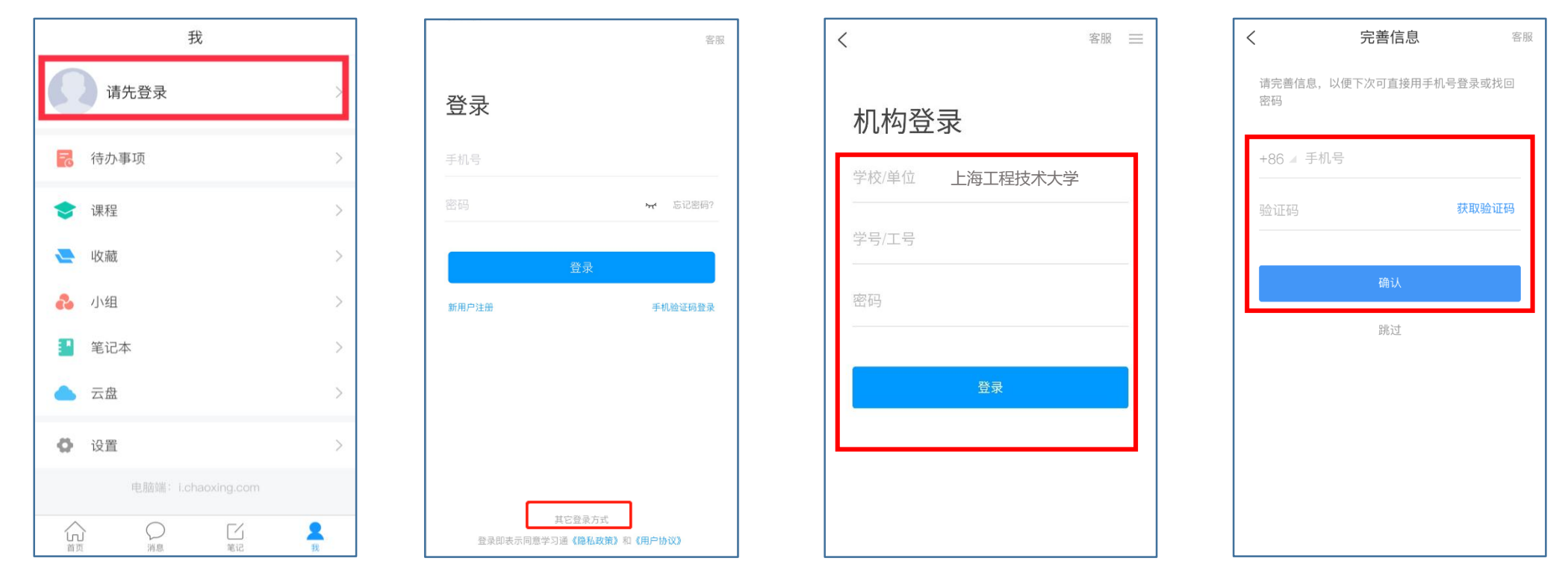

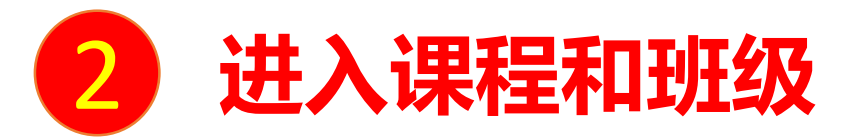

学生登录后进入自己的"学习空间",可在"我学的课"中找到教师的课程,点击课程封面,进入班级进行课程内容学习。

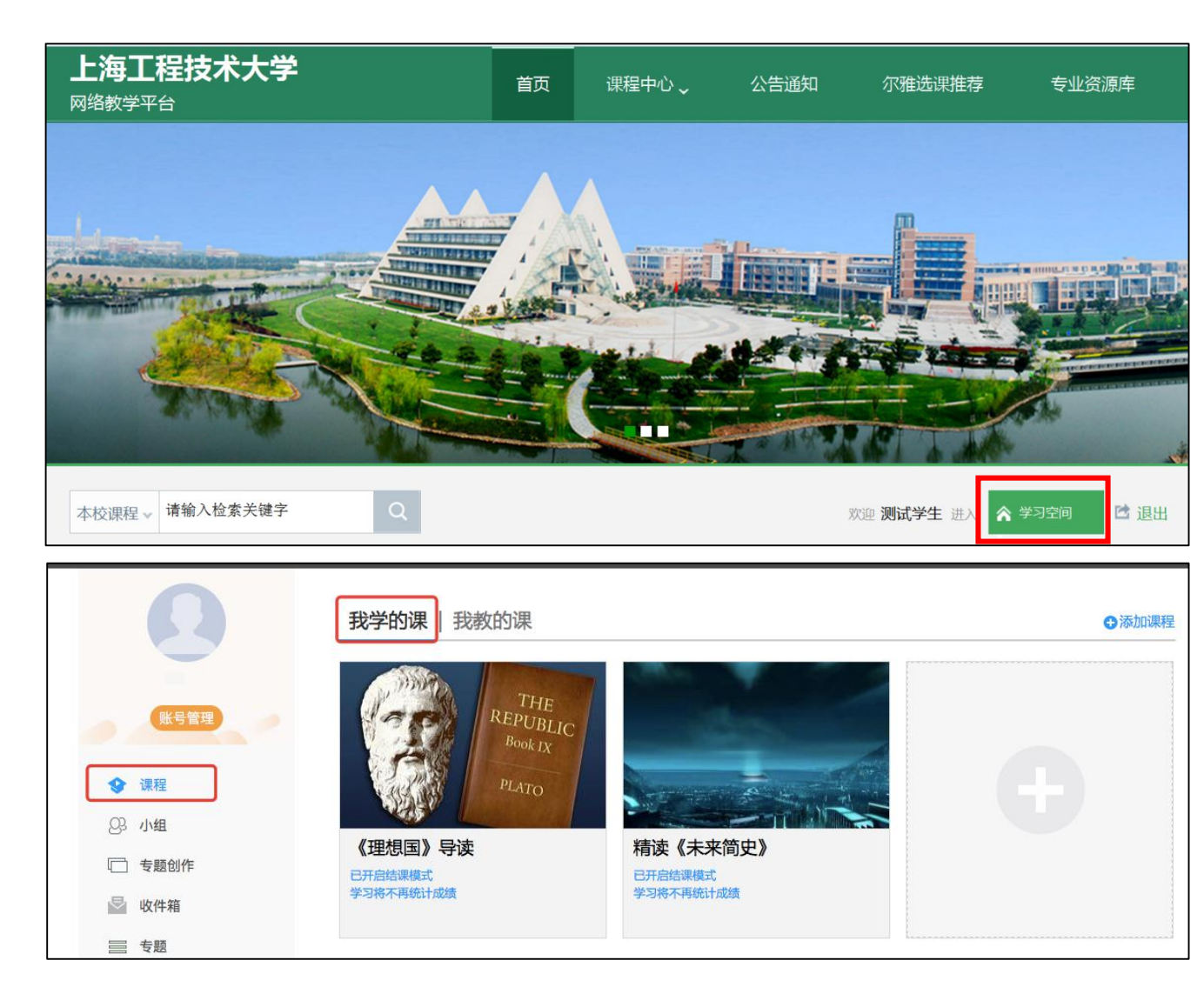

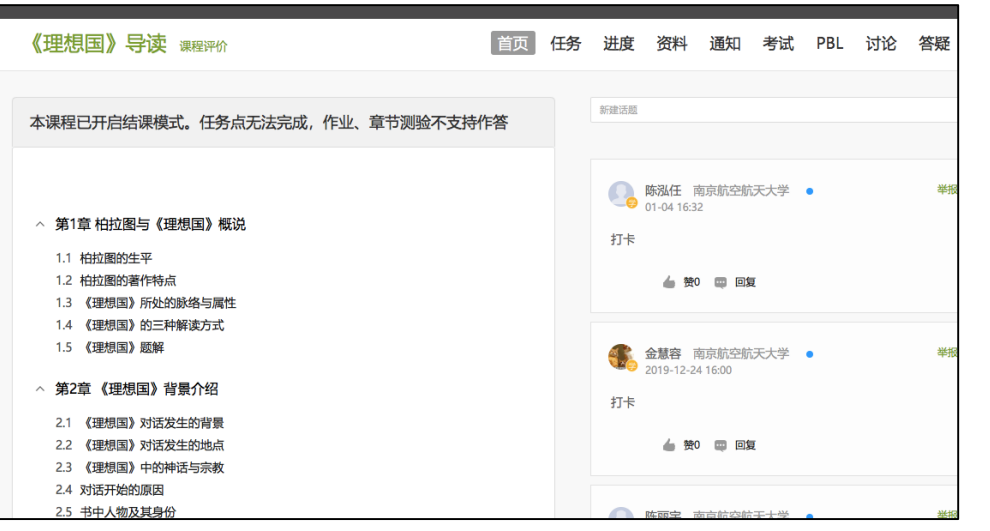

#### **电脑端的课程和学习通的课程互通,登录学习通可以在"我"中找到课程及所在班级。**

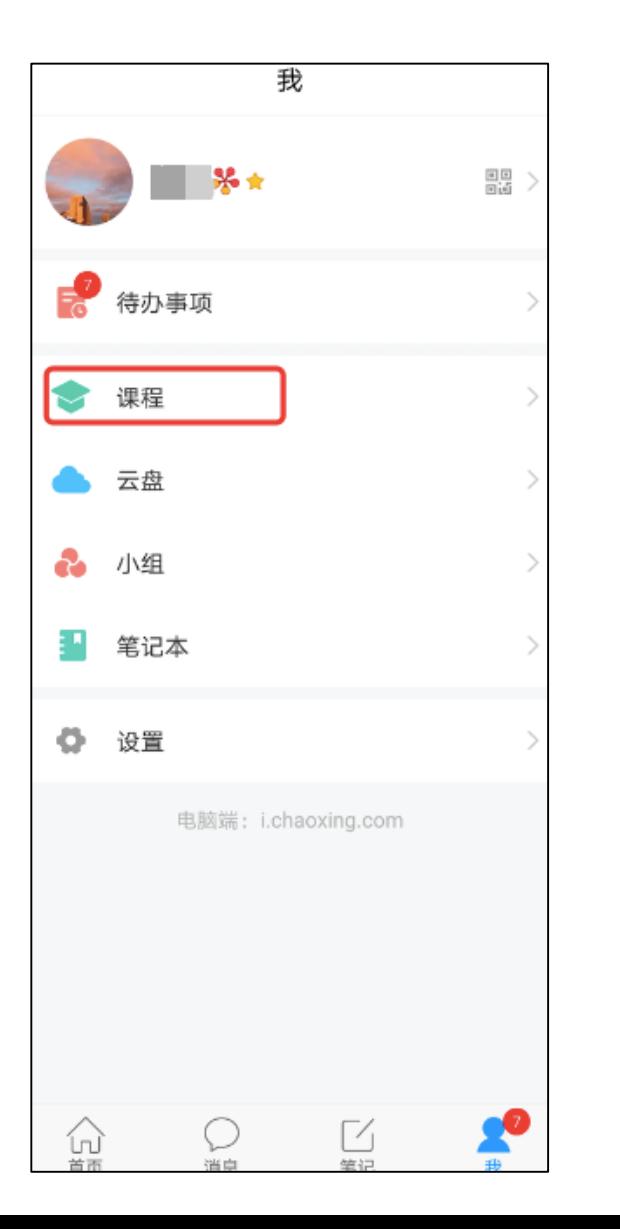

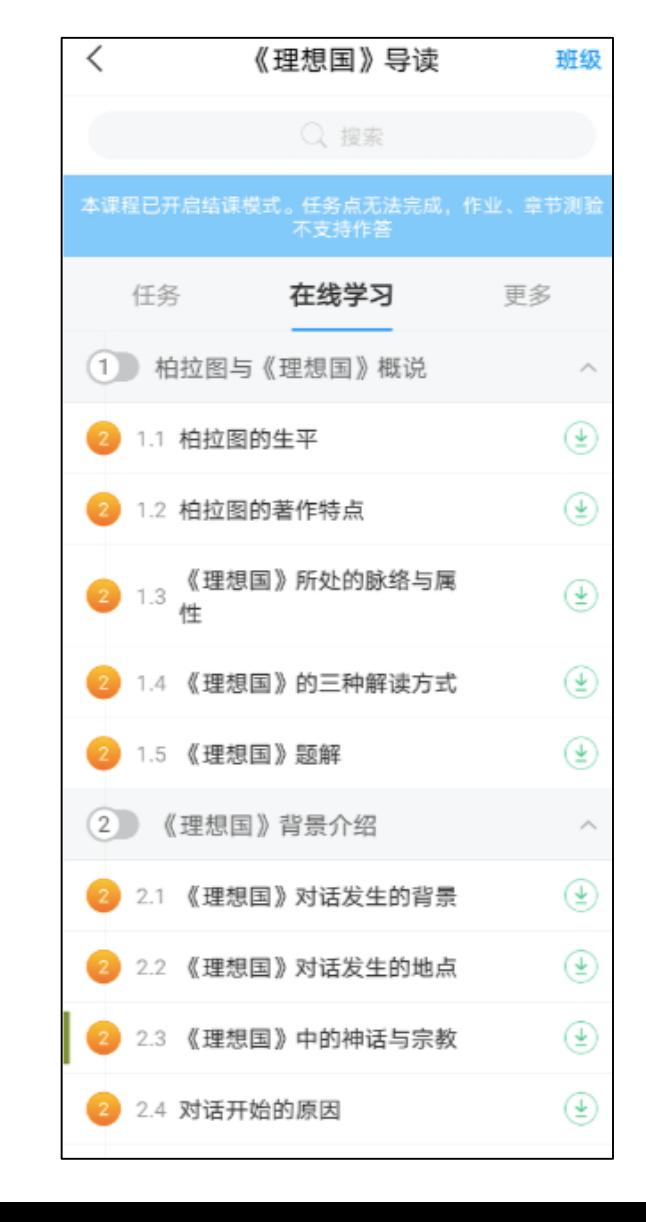

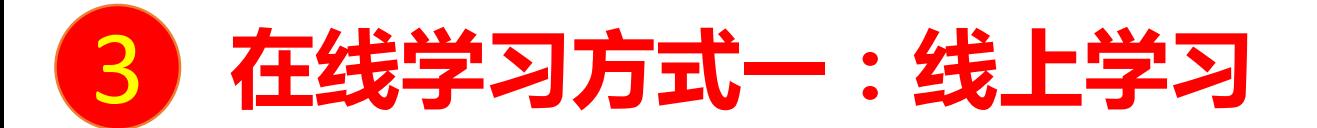

学生进入课程后,可查看教师提供的课程内容、资料,并且完成教师发布的在线学习任务、学习要求、作业、测验等,并 可以在线提问、讨论。

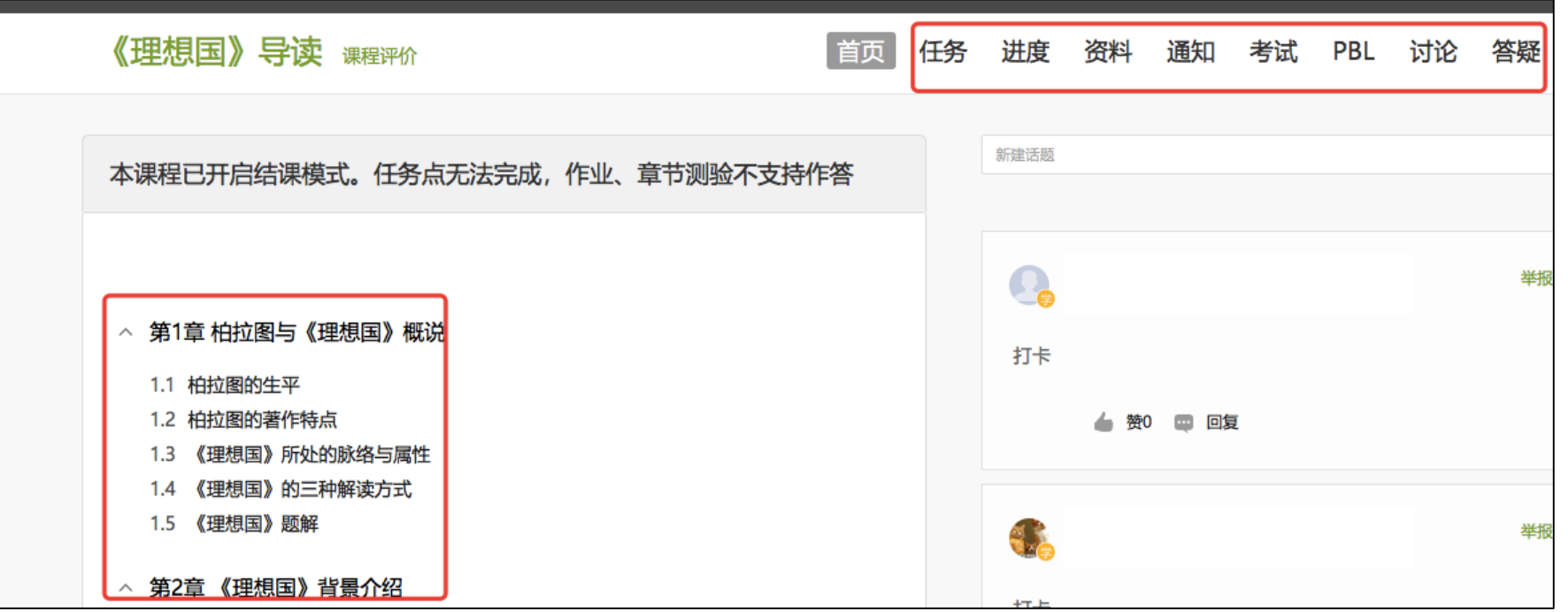

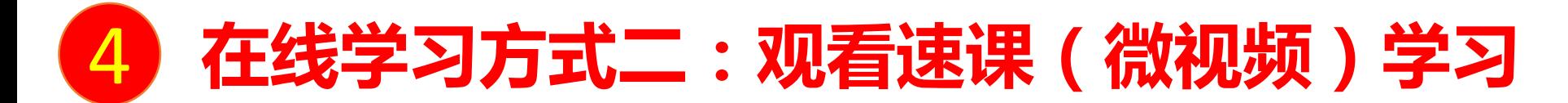

教师根据教学目的和要求,录制速课(微视频),学生通过"消息"点击速课,观看老师录制的教学视频内容。

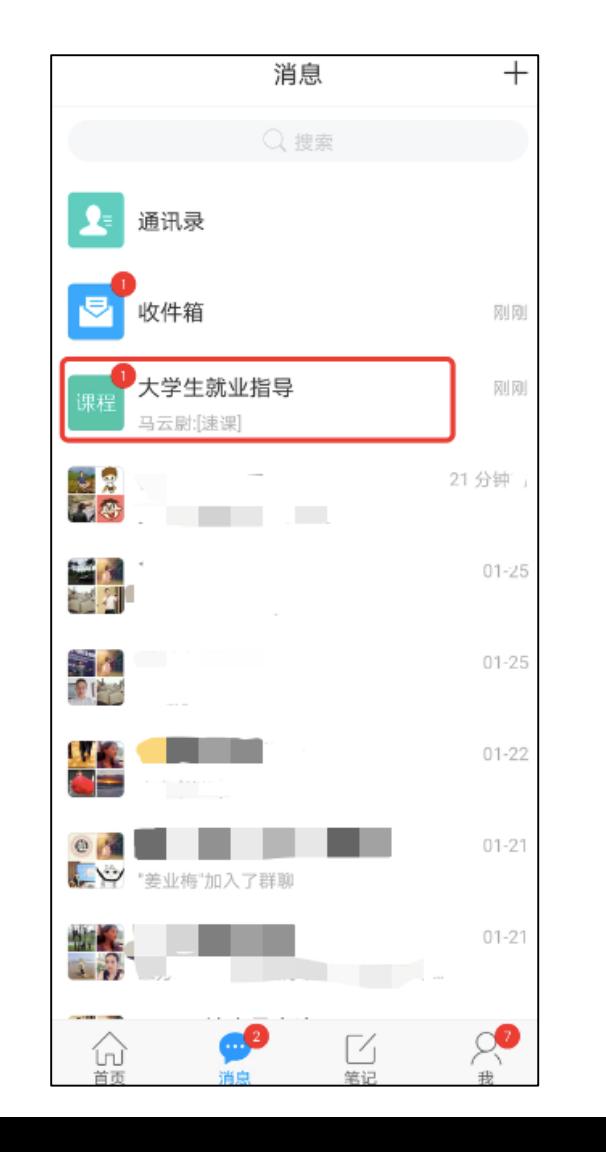

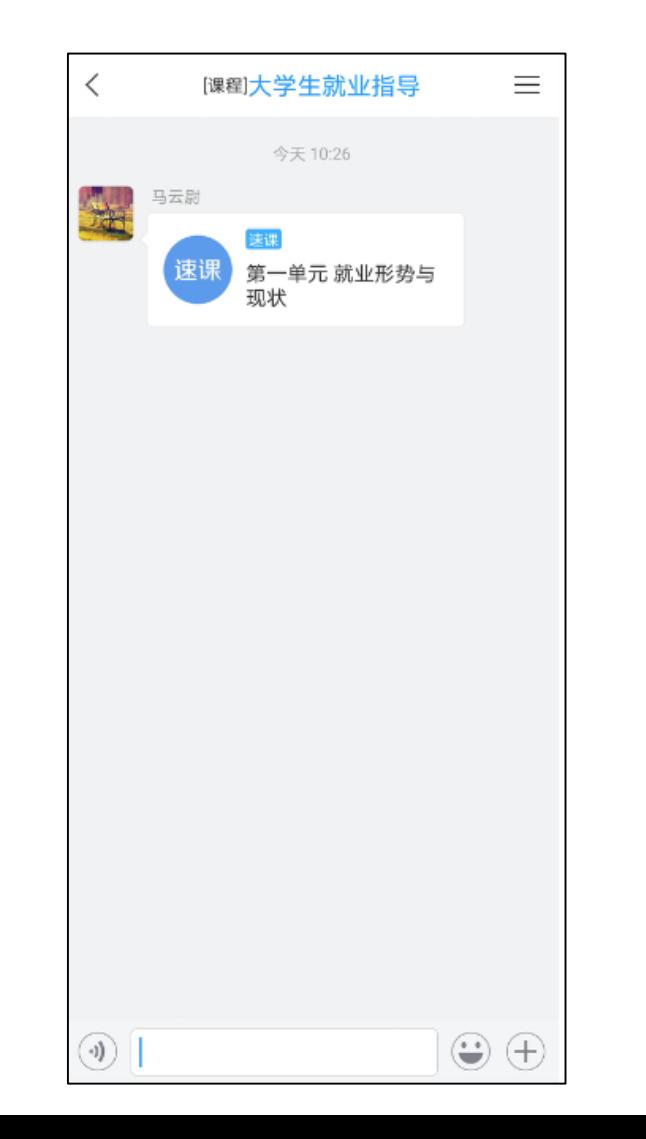

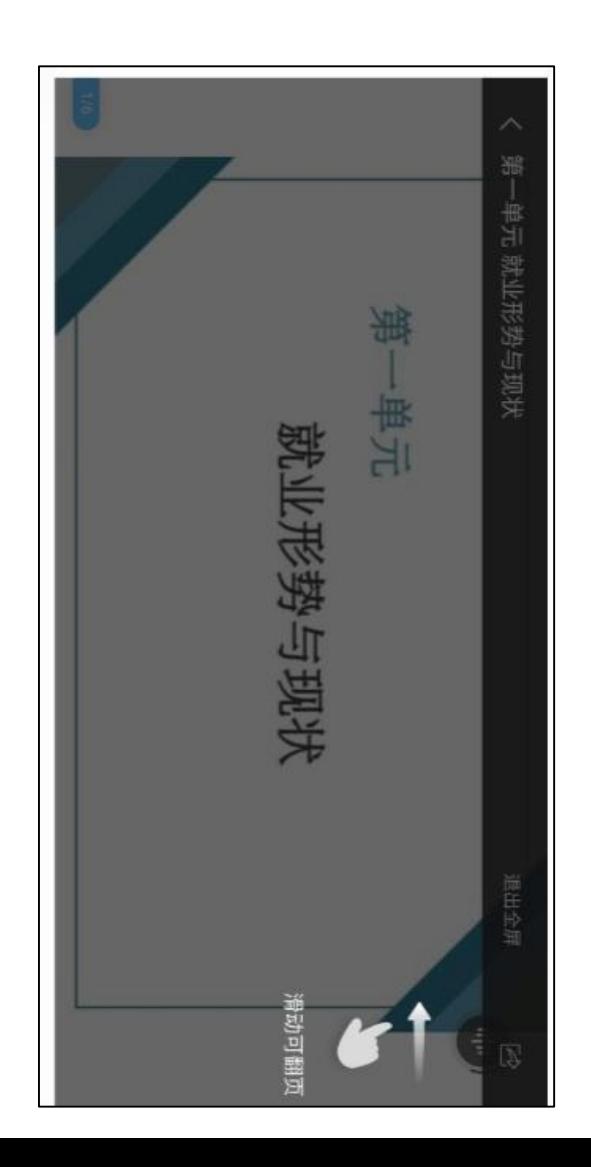

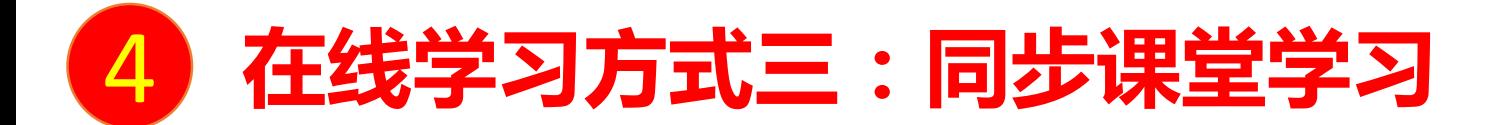

教师根据教学目的和要求 ,可以开启同步课堂,电脑端使用方式:打开教师提供的电脑端网址,可同步听到教师的授课内容的 PPT+讲课声音。

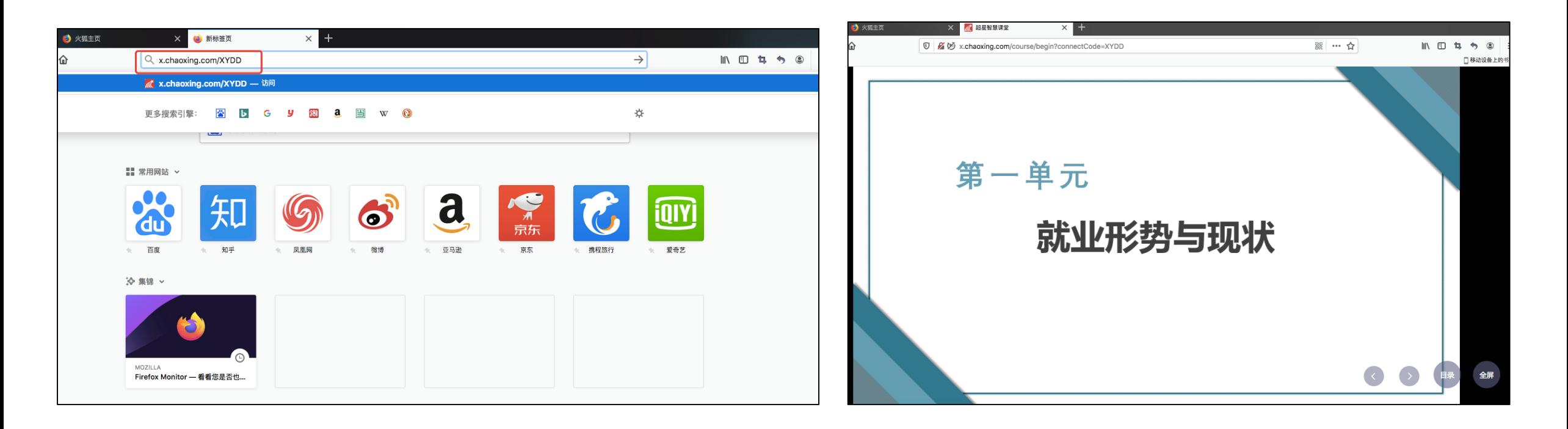

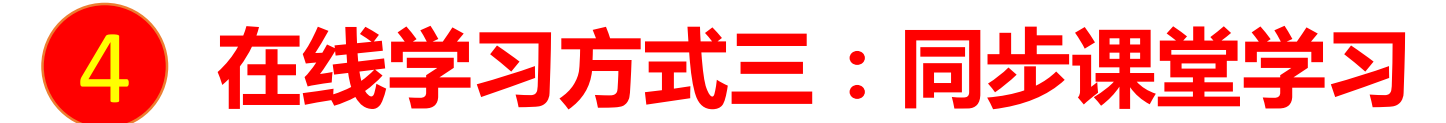

手机端使用方式:在学习通首页输入教师提供的同步课堂邀请码,进入同步课堂,即可同步听到教师的授课内容的PPT+ 讲课声音。

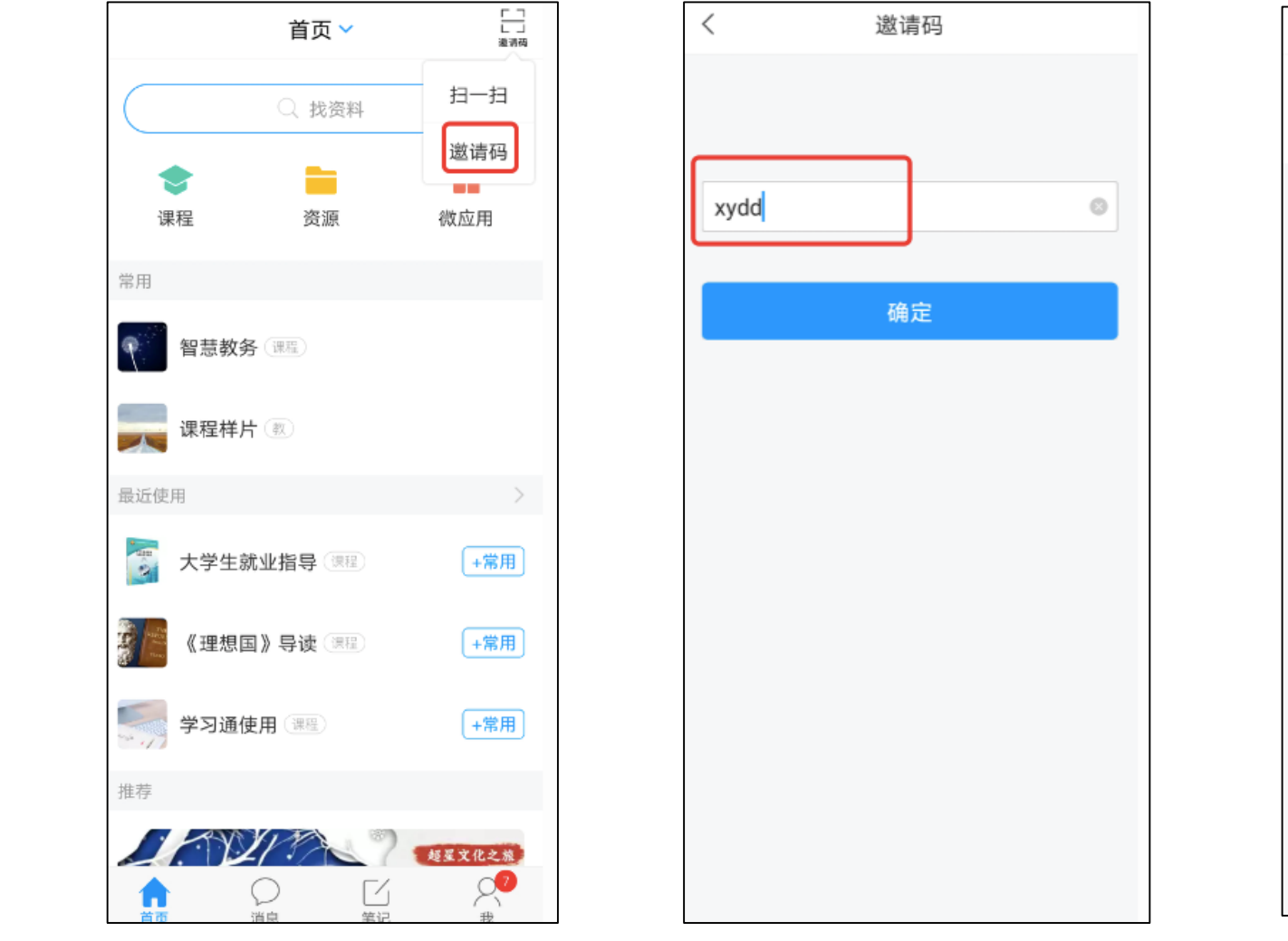

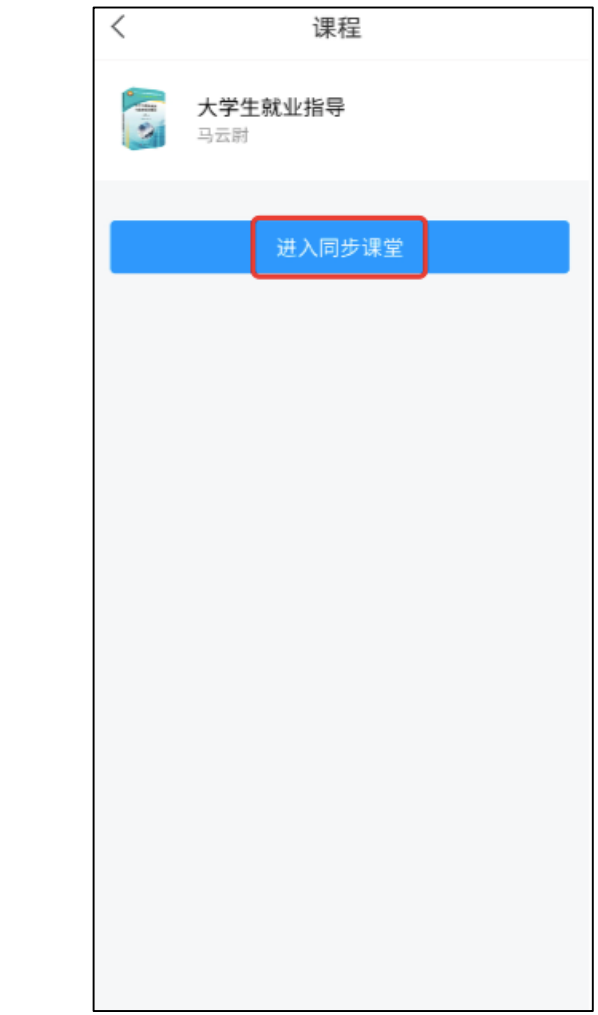

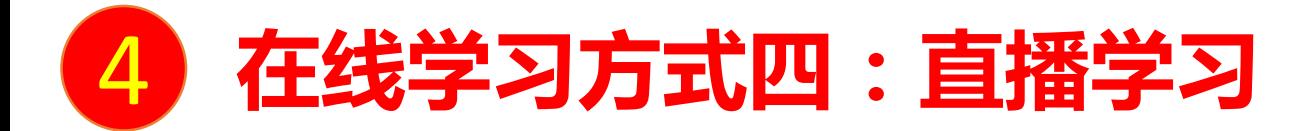

教师如果开启直播教学,学生可在消息中点击直播,进入直播界面,可以观看直播并进行文字互动,如果教师选择了"允许回 看",可以在直播结束后,回看直播内容,如果提示此直播不支持回看,说明老师未设置允许回看。

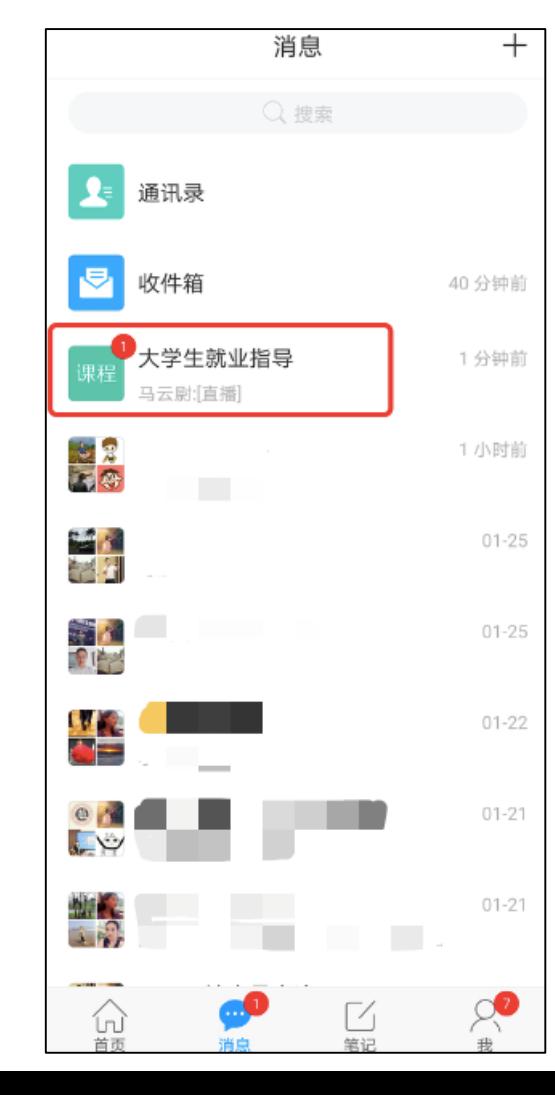

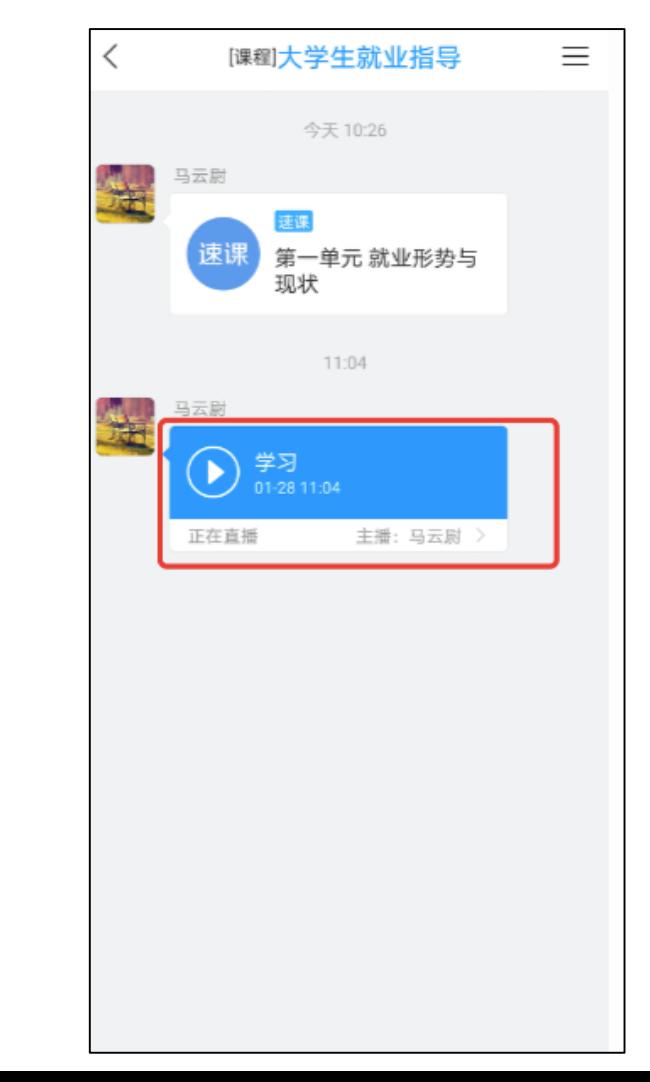

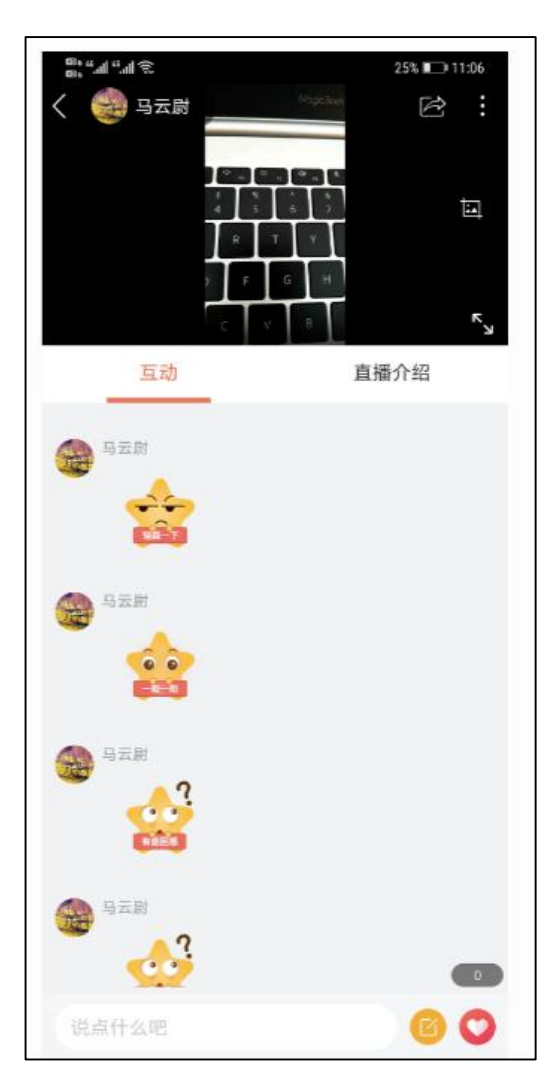

### 让我们一起利用泛雅网络教学平台, 开启新学期的学习之旅吧!